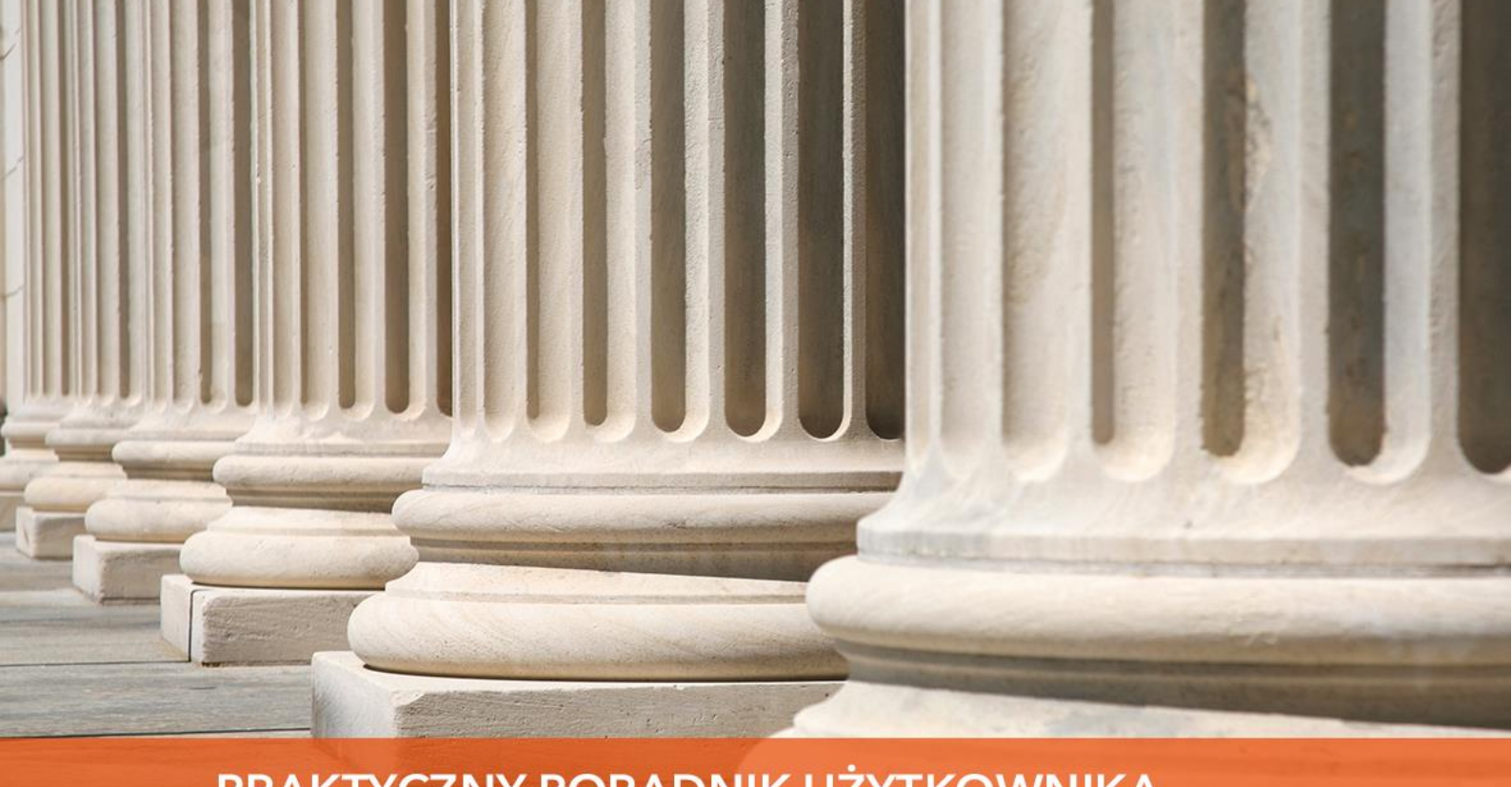

## PRAKTYCZNY PORADNIK UŻYTKOWNIKA Plan podziału – tworzenie i księgowanie planu podziału

**Cel dokumentu:** Przedstawienie sposobu tworzenia planu podziału oraz jego rozliczenia w aplikacji Kancelaria Komornika-VAT.

1. W pierwszej kolejności należy przejść do "Księgowość" | "Księguj".

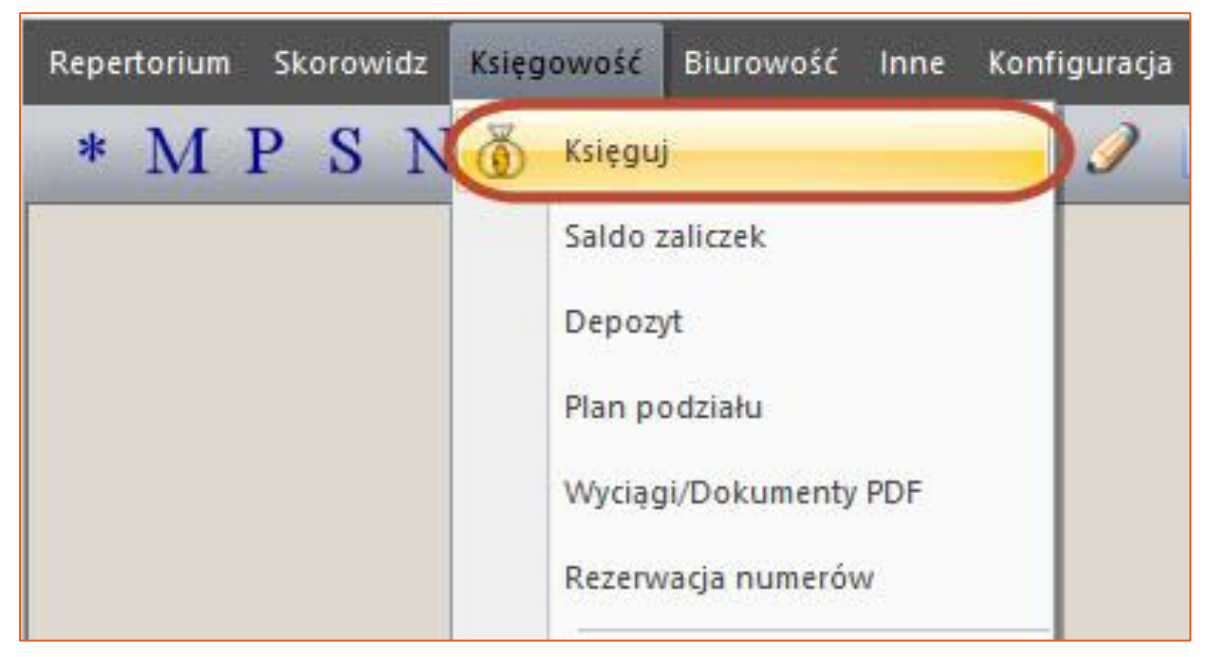

*Rysunek 1 Przejście do Księgowości*

2. Po przejściu do widoku "Księguj" za pomocą przycisku Insert (na klawiaturze) lub prawego przycisku myszy i opcji "Dodaj nową pozycję" wywołane zostanie okno wprowadzenia nowej pozycji księgowej.

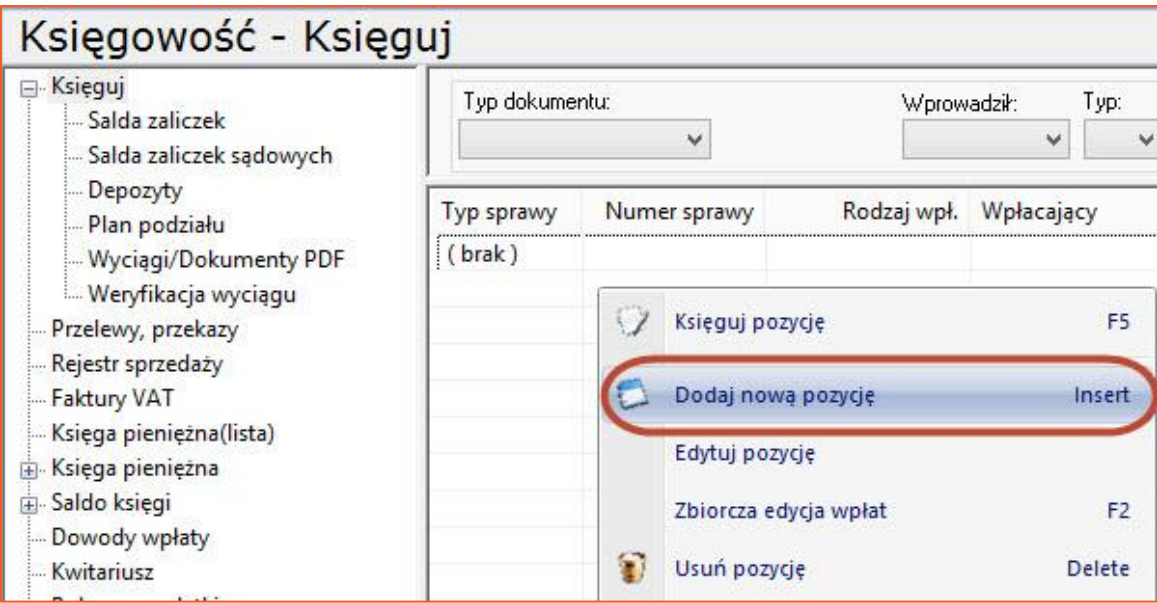

*Rysunek 2 Wywołanie okna dodania nowej pozycji*

3. Po wprowadzeniu informacji o typie dokumentu, jego numerze dowodu oraz rodzaju wpłacającego, należy wskazać sygnaturę sprawy.

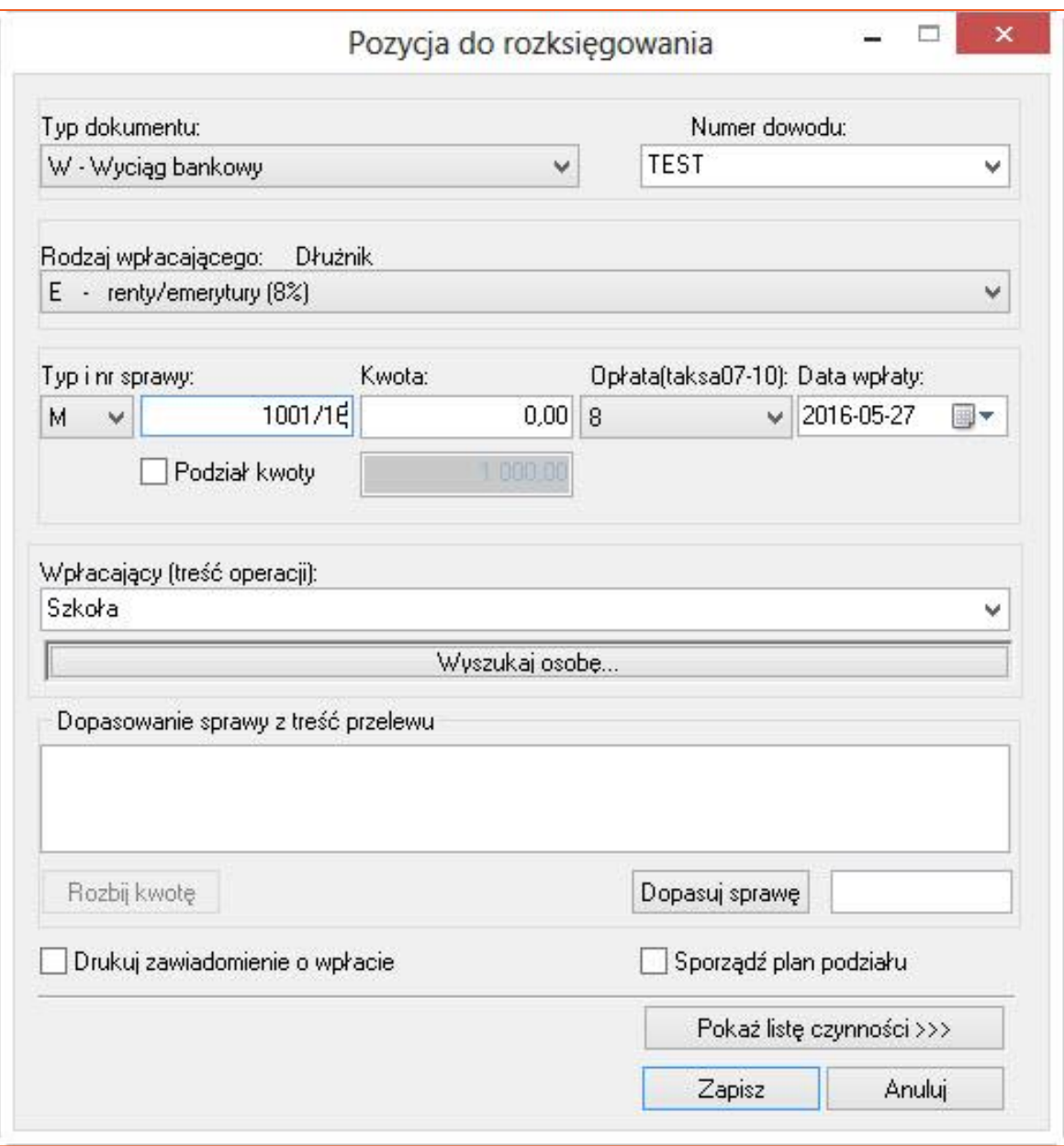

*Rysunek 3 Wprowadzenie informacji o wpłacie*

4. Po wprowadzeniu sygnatury sprawy i wciśnięciu przycisku Tab (tabulator na klawiaturze), w przypadku, gdy w kancelarii zarejestrowana i połączona jest więcej niż jedna sprawa wpłacającego dłużnika, aplikacja wyświetli komunikat z informacją, że sprawa jest przyłączona do innej sygnatury i spyta czy sporządzić plan podziału dla tej pozycji. Zatwierdzenie następuje przez wybranie przycisku "Tak".

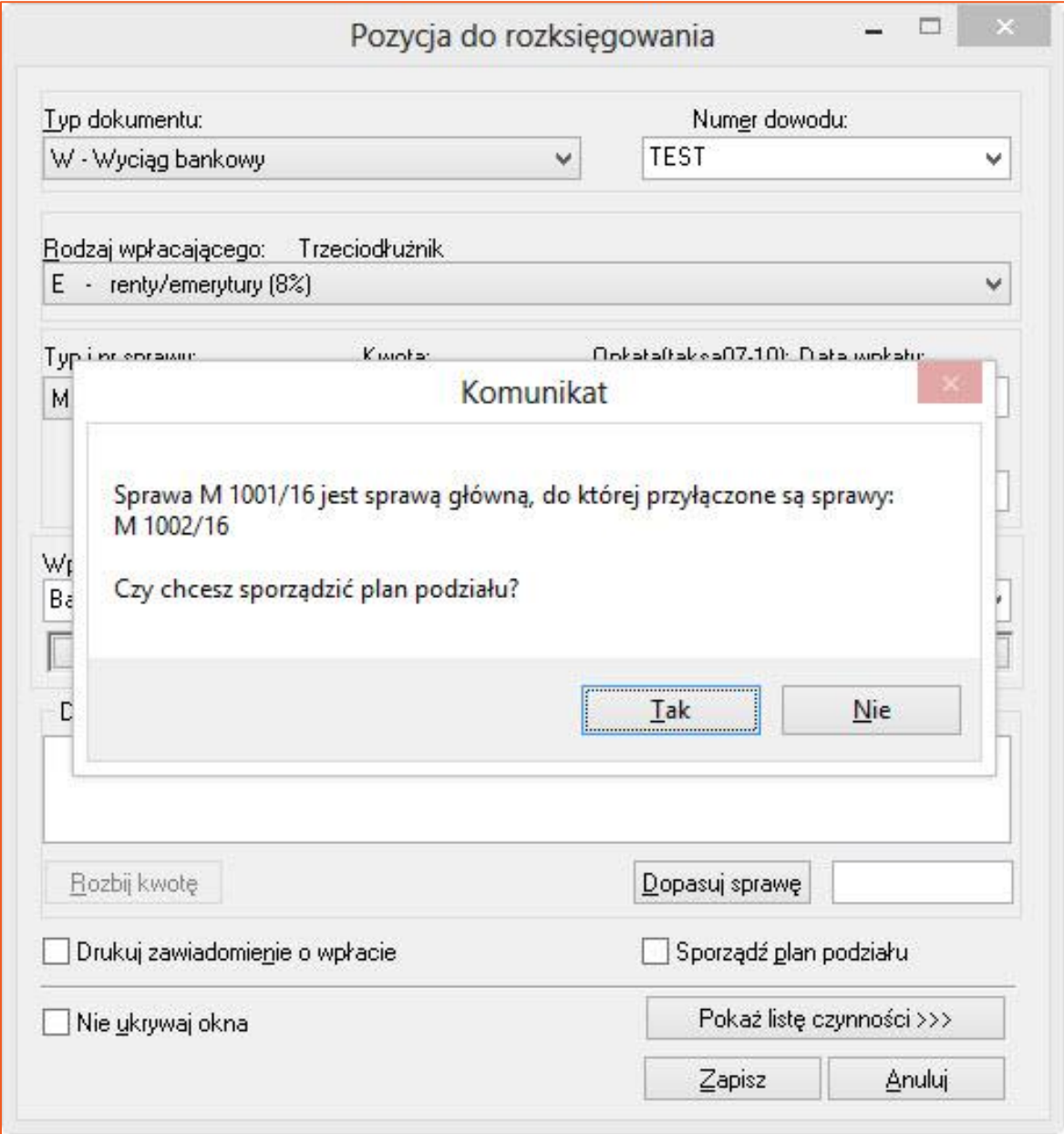

*Rysunek 4 Komunikat z pytaniem*

**UWAGA!** Wymagane jest łączenie spraw tego samego dłużnika przed sporządzeniem planu podziału, w celu jego prawidłowego utworzenia.

5. Na liście pozycji do rozksięgowania pojawi się nowa pozycja, która jest planem podziału.

| E-Ksieguj<br>Salda zaliczek<br>Salda zaliczek sądowych | Typ dokumentu:      | v            | Wprowadził:<br>$\mathcal{M}$ | Typ:<br>Numer spraw<br>$\checkmark$ |                           |
|--------------------------------------------------------|---------------------|--------------|------------------------------|-------------------------------------|---------------------------|
| Depozyty<br>Plan podziału                              | Typ sprawy          | Numer sprawy | Wpłacający                   |                                     | Kwota/Saldo Plan podziału |
| Wyciągi/Dokumenty PDF<br>Weryfikacja wyciągu           | .M                  | 1001/16      | Szkoła                       | $1.000,00$ P                        |                           |
| Przelewy, przekazy                                     | $R$ A Z E M $(1)$ : |              |                              | 1.000.00                            |                           |
| Rejestr sprzedaży                                      | Zaznaczo            |              |                              | 0.00                                |                           |
| - Faktury VAT<br>Księga pieniężna (lista)              | Pozostałe           |              |                              | 1.000,00                            |                           |

*Rysunek 5 Pozycja planu podziału do rozksięgowania*

- 6. Po dwukrotnym kliknięciu w pozycję listy lub za pomocą przycisku Enter, użytkownik zostanie przekierowany do okienka sposobu rozliczenia planu podziału (Rysunek 6), gdzie po lewej stronie okna znajdują się opcje:
	- "Kolejność zaspokajania" opcje "Koszty egzekucji, należność wierzyciela" lub "Należność wierzyciela, koszty egzekucji" określają kolejność przyporządkowywania kwot dla spraw w planie podziału,
	- "Należności do podziału kwot w planie podziału" flaga "Uwzględnij opłatę stosunkową" określa czy w algorytmie przydzielania kwot do spraw ma być wzięta pod uwagę również opłata stosunkowa,
	- "Kolejność zaspokajania w sprawach sądowych" flaga "Grzywny w kat. 11, inne koszty w kategorii 9" określa sposób potraktowania kwot grzywien i innych kosztów dla spraw typu KMS,
	- "Kolejność zaspokajania zast. adwokackiego" flaga "Zastępstwo adw. przed należn. wierzyciela" określa sposób potraktowania kosztów zastępstwa adwokackiego (czy powinny zostać pokryte przed należnością wierzyciela) podczas przydziału kwot w planie podziału,
	- "Rozliczaj" opcje "Wpłata", "Wpłata + saldo" lub "Wpłata + saldo + depozyt" określają jaka kwota ma podlegać podziałowi ,
	- "Ręczny plan podziału" do spraw zostanie przyporządkowana kwota zerowa.
- 7. Po prawej stronie okna (Rysunek 6) rozliczenia planu podziału znajdują się opcje:
	- "Status sprawy" opcje "Uwzględnij sprawy zamknięte" i "Uwzględnij sprawy zawieszone" pozwalają na określenie statusów spraw dołączanych do planu podziału,
	- "Pozycje dodawane do listy planu podziału" opcje "Dołącz sprawy, w których występuje dłużnik" i "Odłącz sprawy, w których występuje dłużnik" stosowane wykluczająco się pozwalają dołączyć lub wykluczyć z planu podziału sprawy dla dłużnika (pole "Dłużnik") z uwzględnieniem wskazanego sposobu egzekucji (pole "Sposoby egzekucji"),
	- "Wybierz sprawy do planu podziału" flaga, której zaznaczenie da użytkownikowi możliwość ręcznego wyboru spraw, które powinny być brane pod uwagę w planie podziału.

Zatwierdzenie szczegółów rozliczenia następuje przez wybranie przycisku "Zapisz".

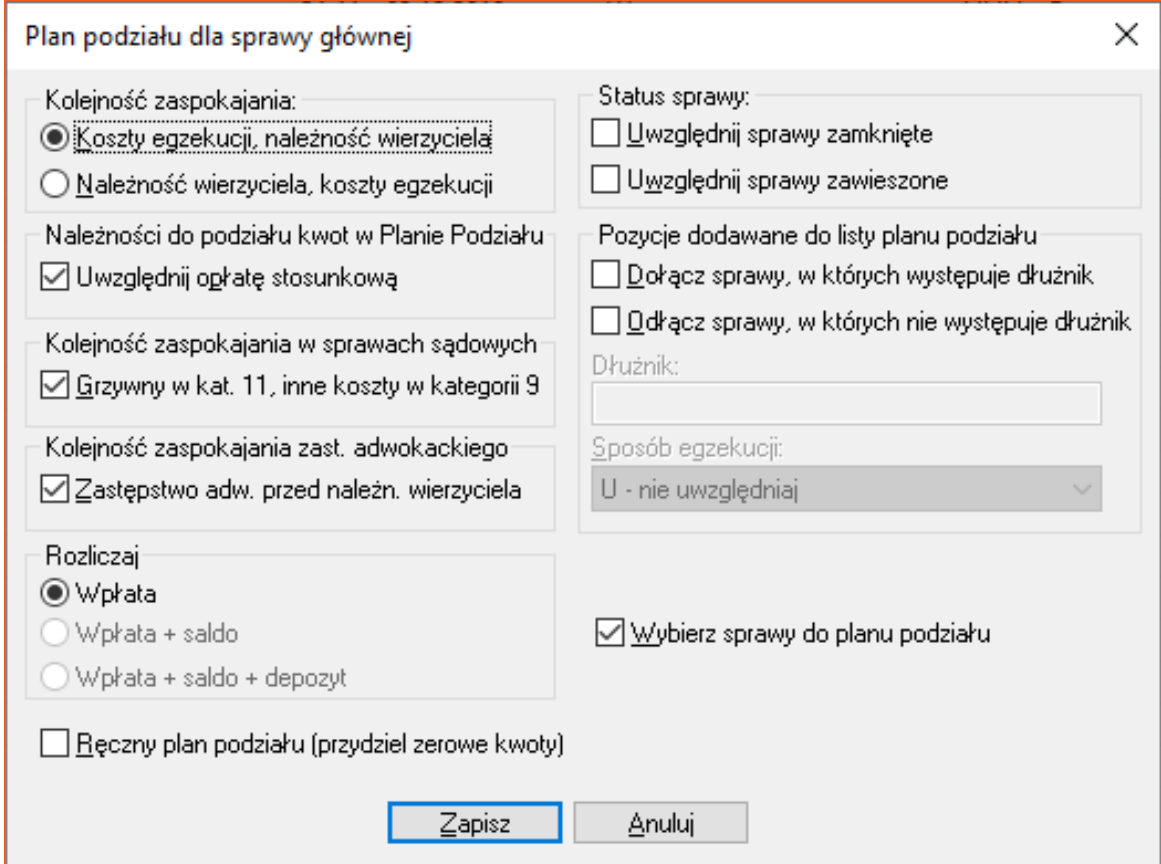

*Rysunek 6 Szczegóły rozliczenia planu podziału.*

8. Kolejno wyświetla się formatka wyboru spraw do planu podziału. Użytkownik decyduje, które ze spraw mają zostać włączone do planu podziału. W przypadku gdy tylko niektóre z pozycji mają zostać wybrane do podziału kwoty, użytkownik zaznacza kolejno pozycje, używając skrótu Ctrl + kliknięcie lewego przycisku myszy. Zatwierdzenie operacji następuje przez przycisk "Wybierz".

| Sprawa               | Dłużnicy             |                        | Pesel i adres pierwszego | Notatka           |  |  |
|----------------------|----------------------|------------------------|--------------------------|-------------------|--|--|
| M 1001/16 - B        | Dłużnikowski Andrzej |                        | Mysłowice ul. Stara 8a   |                   |  |  |
| M 1002/16 - B        | Dłużnikowski Andrzej |                        | Mysłowice ul. Stara 8a   |                   |  |  |
|                      |                      |                        |                          |                   |  |  |
| Dłużnicy             |                      | Adres                  | Pesel                    | Wierzyciele       |  |  |
| Dłużnikowski Andrzej |                      | Mysłowice ul. Stara 8a |                          | Wierzycielski Jan |  |  |
|                      |                      |                        |                          |                   |  |  |
|                      |                      |                        |                          |                   |  |  |

*Rysunek 7 Okno wyboru spraw do planu podziału*

## 9. Aplikacja wyświetla listę pozycji włączonych do planu podziału.

| Sprawa główna:      |                          | Saldo po:<br>Treść operacji / Wpłacający:<br>Pozost, do spłaty:<br>Kwota wpłaty: |           |                   |      |               | Numer  | Opł.(%) Data wpłaty: |                   |                           |      |              |  |
|---------------------|--------------------------|----------------------------------------------------------------------------------|-----------|-------------------|------|---------------|--------|----------------------|-------------------|---------------------------|------|--------------|--|
| M 1001/16           | 1 000,00<br>$\checkmark$ |                                                                                  |           | 7,73              |      |               | Szkoła |                      |                   | <b>TEST</b>               | 8    | 2016-05-27   |  |
| Filtrui<br>Przelicz |                          | Drukui<br>Do depozytu                                                            |           |                   |      |               |        |                      |                   |                           |      |              |  |
| Sprawa              |                          | Kategoria                                                                        | Należność | Koszty zast. adw. |      | Koszty egzeku |        | %                    | Spłata należności | Spłata kosztów zast. adw. |      | Spłata koszt |  |
| Km 1001/16          | 9                        |                                                                                  | 906.50    |                   | 0.00 |               | 0.00   | 89.95                | 810.04            |                           | 0.00 | 89.51        |  |
| Km 1002/16          | 9                        |                                                                                  | 101.23    |                   | 0,00 |               | 0,00   | 10,04                | 85,38             |                           | 0,00 | 15,07        |  |
| R A Z E M (2):      |                          |                                                                                  | 1.007.73  |                   | 0,00 |               | 0,00   | 100,00               | 895,42            |                           | 0,00 | 104,58       |  |
| Zaznaczone (0):     |                          |                                                                                  | 0.00      |                   | 0.00 |               | 0.00   | 0.00                 | 0,00              |                           | 0.00 | 0,00         |  |
| Pozostałe (2):      |                          |                                                                                  | 1.007.73  |                   | 0,00 |               | 0,00   | 100,00               | 895,42            |                           | 0,00 | 104,58       |  |

*Rysunek 8 Widok spraw do planu podziału*

10. W przypadku potrzeby dokonania modyfikacji w zakresie rozliczenia planu podziału, użytkownik może za pomocą przycisku "Przelicz" powrócić do okienka szczegółów planu podziału jak na rysunku 6. Operacja ta jest możliwa wyłącznie w przypadku braku zaksięgowania jakiejkolwiek pozycji z listy spraw planu podziału.

| Sprawa główna: |   | Kwota wpłaty: | Pozost. do spłaty: Saldo po: |        |  |  |
|----------------|---|---------------|------------------------------|--------|--|--|
| M 1001/16      | w | 1 000 00      | 7,73                         | 0,00   |  |  |
| Filtruj        |   | Przelicz      | Do depozytu                  | Drukuj |  |  |

*Rysunek 9 Opcja "Przelicz"*

11. Jeżeli cała kwota ma zostać przekazana do depozytu sądowego należy wybrać przycisk "Do depozytu". Operacja ta jest możliwa wyłącznie w przypadku braku zaksięgowania jakiejkolwiek pozycji z listy spraw planu podziału.

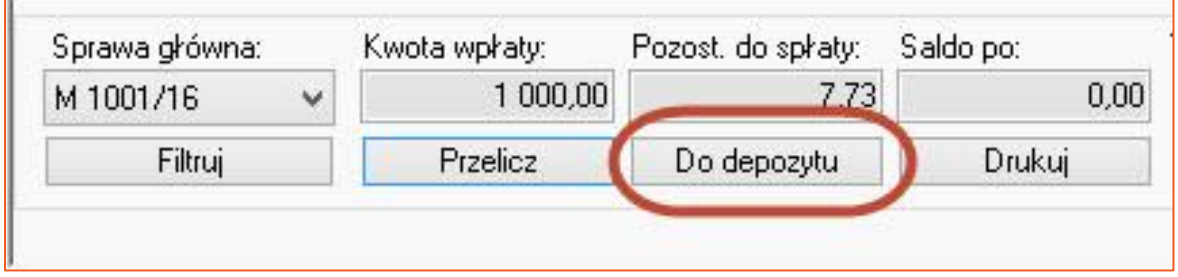

*Rysunek 10 Opcja "Do depozytu"*

12. Wybranie przycisku "Drukuj" spowoduje wyświetlenie okna z wydrukami powiązanymi z planem podziału. Zaznaczenie jednej z pozycji na liście i następnie wybór przycisku "Drukuj" uruchomi generację dokumentu. Każda kancelaria zawiera swój odrębny zestaw wydruków.

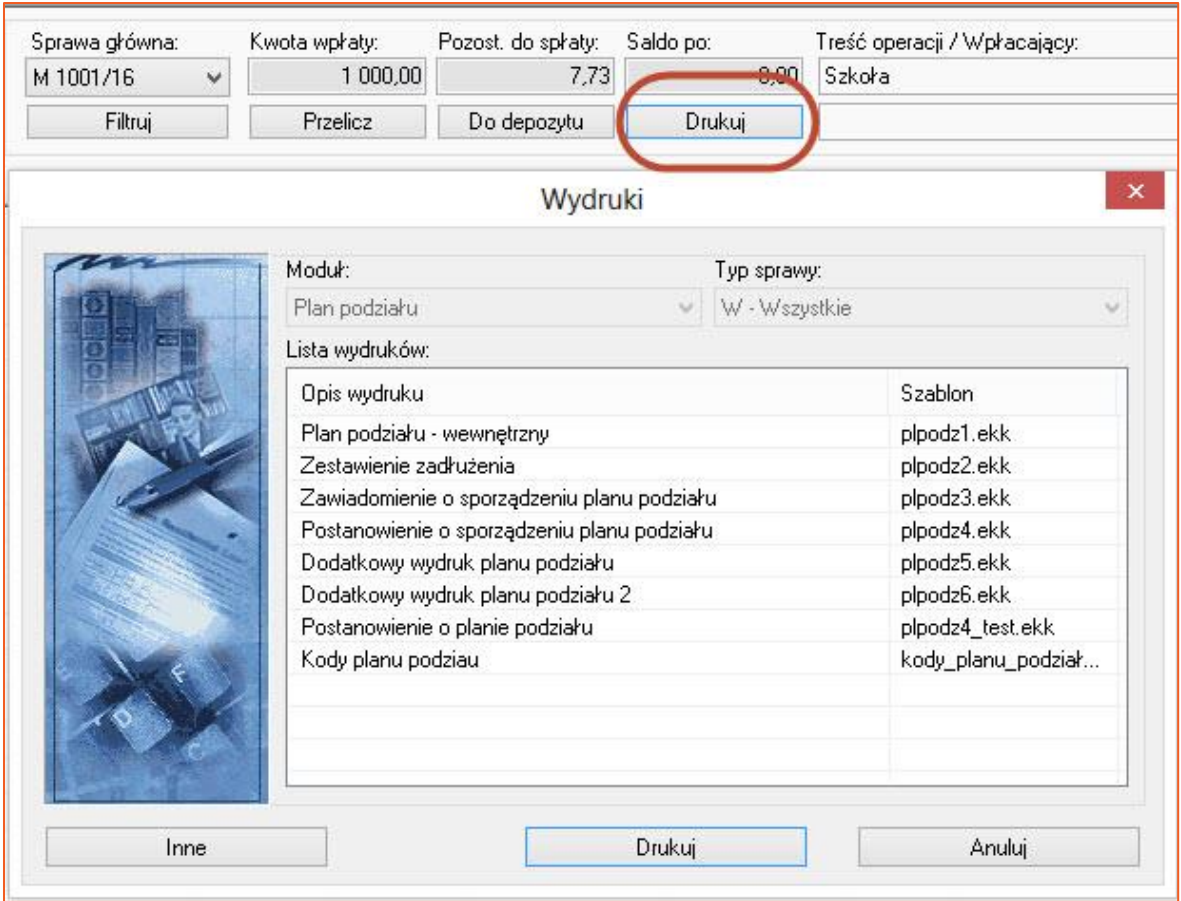

*Rysunek 11 Wybór dokumentu do wygenerowania*

13. Rozliczenie kolejno spraw w planie podziału następuje przez dwukrotne kliknięcie w pozycję na liście lewym przyciskiem myszy lub przez zaznaczenie pozycji i wybranie klawisza "Enter".

| Sprawa główna:      |                          | Kwota wpłaty:          |                     | Pozost, do spłaty: |                | Saldo po:     |      | Treść operacji / Wpłacający: |                   | Numer                |
|---------------------|--------------------------|------------------------|---------------------|--------------------|----------------|---------------|------|------------------------------|-------------------|----------------------|
| M 1001/16           | 1 000,00<br>$\checkmark$ |                        | 7,73<br>Do depozytu |                    | 0.00<br>Drukuj |               |      | Szkoła                       | <b>TEST</b>       |                      |
| Filtrui             |                          | <b>Przelicz</b>        |                     |                    |                |               |      |                              |                   |                      |
| Sprawa              |                          | Kategoria<br>Należność |                     | Koszty zast. adw.  |                | Koszty egzeku |      | %                            | Spłata należności | Spłata kosztów zast. |
| Km 1001/16          | 9                        | 906,50                 |                     |                    | 0,00           |               | 0,00 | 89,95                        | 810.04            |                      |
| Km 1002/16          | 9                        |                        | 101,23              |                    | 0,00           |               | 0,00 | 10,04                        | 85,38             |                      |
| $R$ A Z E M $(2)$ : |                          |                        | 1.007.73            |                    | 0.00           |               | 0.00 | 100,00                       | 895.42            |                      |
| Zaznaczone (0):     |                          |                        | 0.00                |                    | 0.00           |               | 0.00 | 0.00                         | 0.00              |                      |
| Pozostałe (2):      |                          |                        | 1.007,73            |                    | 0.00           |               | 0.00 | 100,00                       | 895,42            |                      |

*Rysunek 12 Podświetlenie pozycji do rozliczenia*

14. Aplikacja wyświetli widok rozksięgowania pozycji w sprawie. Użytkownik zatwierdza księgowanie przez przycisk F7.

| Wpłata:          | 899,55    | S - Saldo + Wpłata | Ŵ        |   | SALDO PO:           | 0,00    |               |  |
|------------------|-----------|--------------------|----------|---|---------------------|---------|---------------|--|
| Saldo przed:     | 406,75    | Do rozliczenia:    | 1 306,30 |   | Sposoby rozliczenia |         |               |  |
|                  | należność | pobr., uznania     | pobieram |   | porto               | typ.    |               |  |
| Należn, wierz.:  | 1012,25   | 0,00               | 916,79   | ₩ | 1,00                | B       | v             |  |
| Naleźn, NFAL:    | 0,00      | 0,00               | 0,00     |   | 0,00                | B       |               |  |
| Naleźn, MOPS:    | 0,00      | 0,00               | 0,00     |   | 0,00                | B       | Ŵ             |  |
| Należn, ZUS:     | 0,00      | 0,00               | 0,00     |   | 0,00                | B       | $\cup$        |  |
| Koszty sądowe:   | 300,00    | 0,00               | 300,00   |   | 0,00                | P       | $\checkmark$  |  |
| Sąd - zaliczka:  | 0,00      | 0,00               | 0,00     |   | 0,00                | B       | Ŵ             |  |
| Zaliczka, opł.:  | 0,00      | 0,00               | 0,00     |   | 0,00                | P       | $\mathcal{A}$ |  |
| Koszty egz. br.: | 93,25     | 93,25              | 0,00     |   | Tytułem             | Podgląd |               |  |
| w tym VAT:       | 17,25     | 17,25              | 0,00     |   |                     |         |               |  |
| Koszty egz. nt.: | 76,00     | 76,00              | 0,00     |   |                     |         |               |  |

*Rysunek 13 Rozliczenie pozycji w sprawie*

15. Sprawa, do której zostały rozksięgowane pieniądze, jest wyświetlana na widoku z przypisanym numerem Ksp.

|     | Sprawa główna:     |           | Kwota wpłaty: |           |      | Pozost. do spłaty: | Saldo po: |      |           | Treść operacji / Wpłacający |
|-----|--------------------|-----------|---------------|-----------|------|--------------------|-----------|------|-----------|-----------------------------|
| ych | M 1001/16          | v         |               | 1 000,00  |      | 7,73               |           | 0.00 | Szkoła    |                             |
|     | <br><b>Filtruj</b> |           |               | Przelicz  |      | Do depozytu        | Drukuj    |      |           |                             |
| PDF |                    |           |               |           |      |                    |           |      |           |                             |
|     | Sprawa             | Kategoria |               | Należność |      | Spłata koszt       | Razem     |      | Nr księgi | Wierzyciel                  |
|     | Km 1001/16         | 9         |               | 906.50    |      | 89.51              | 899,55    |      | 3745      | Wierzyciel                  |
|     | Km 1002/16         | 9         |               | 101.23    |      | 15,07              | 100,45    |      |           | Wierzyciel                  |
|     |                    |           |               |           |      | 104,58             | 1,000,00  |      |           |                             |
|     | R A Z E M (2):     |           |               | 1.007,73  |      |                    |           |      |           |                             |
|     | Zaznaczone (0):    |           |               |           | 0.00 | 0.00               |           | 0.00 |           |                             |

*Rysunek 14 Widok rozliczonej pozycji w planie podziału*